Confidential

#### **1.トップ画面**

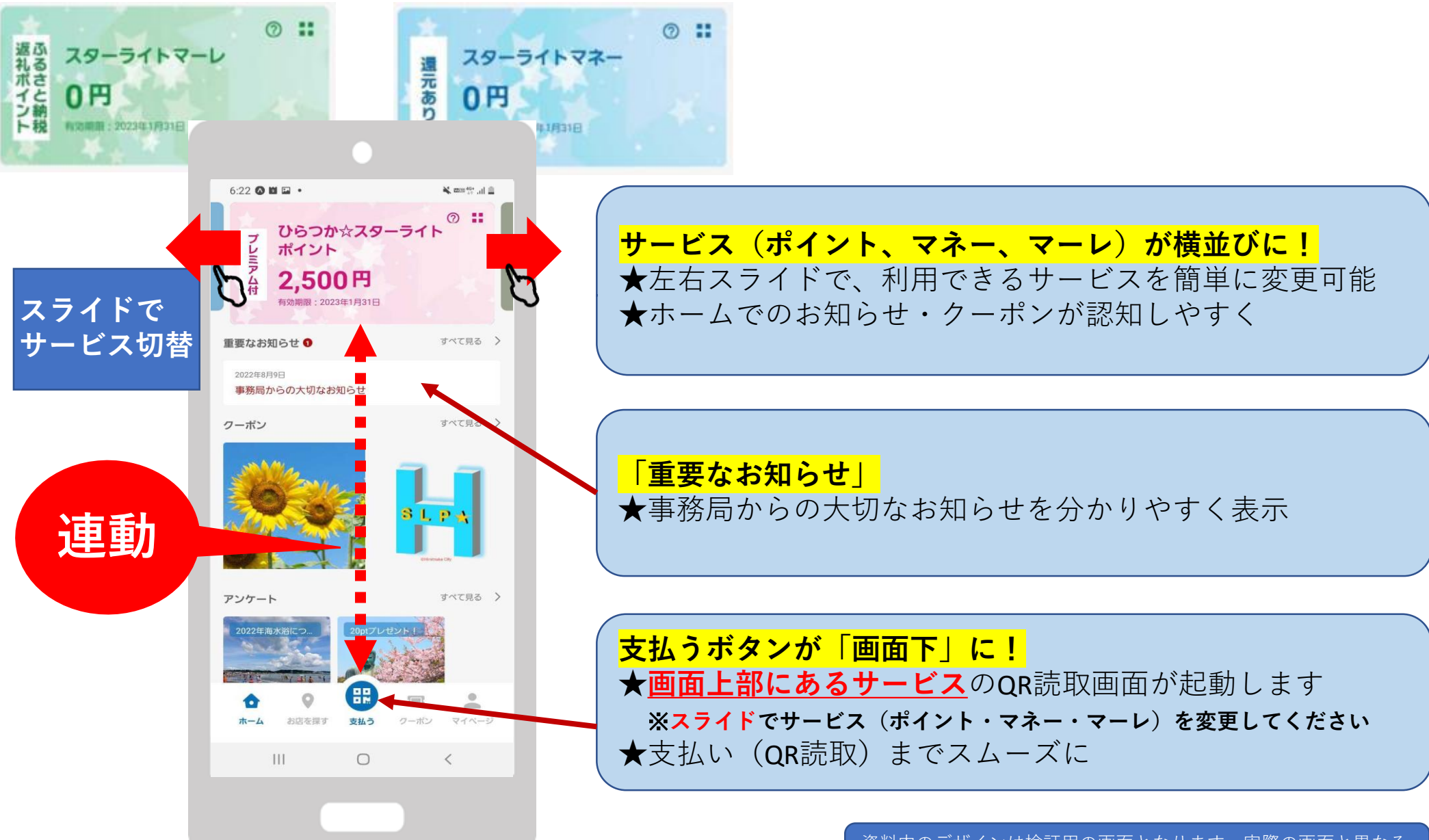

**ユーザーアプリ アップデートに伴う変更点**

### **2.ユーザー利用方法**

**Confidential** 

- **1.使用したいサービスを スライドで中央に持ってきます。**
- **2.画面下の「支払う」を タップします。**
- **3.店舗に設置してある QRコードを読み取ります。**
- **4.金額を入力し、 「次へ」をタップします。**

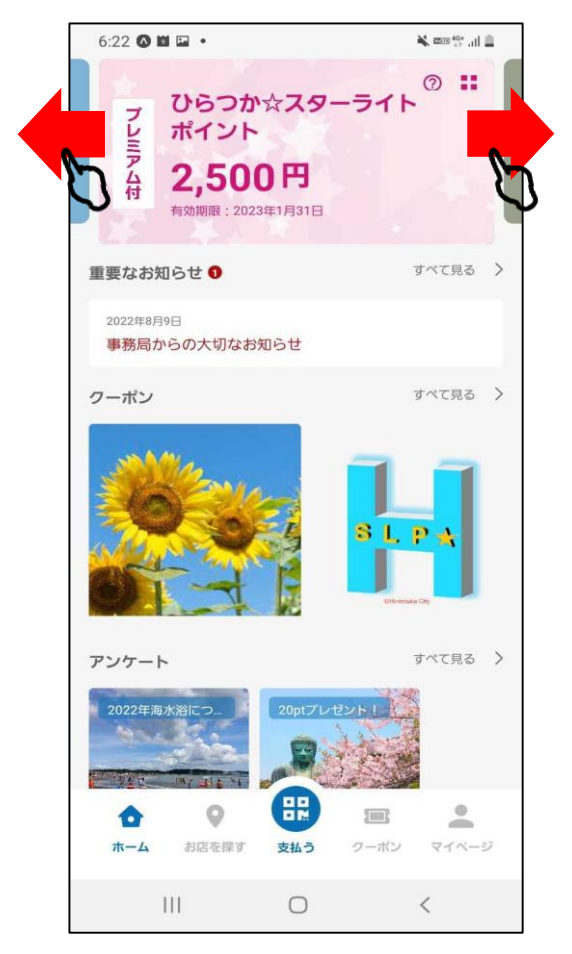

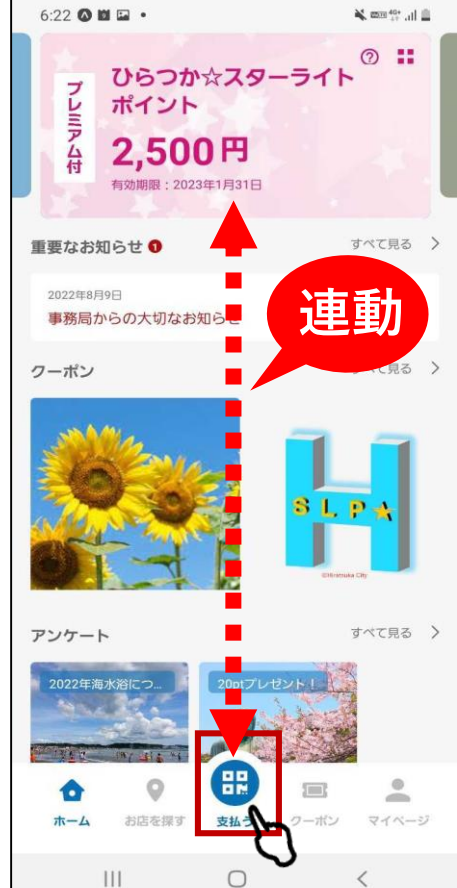

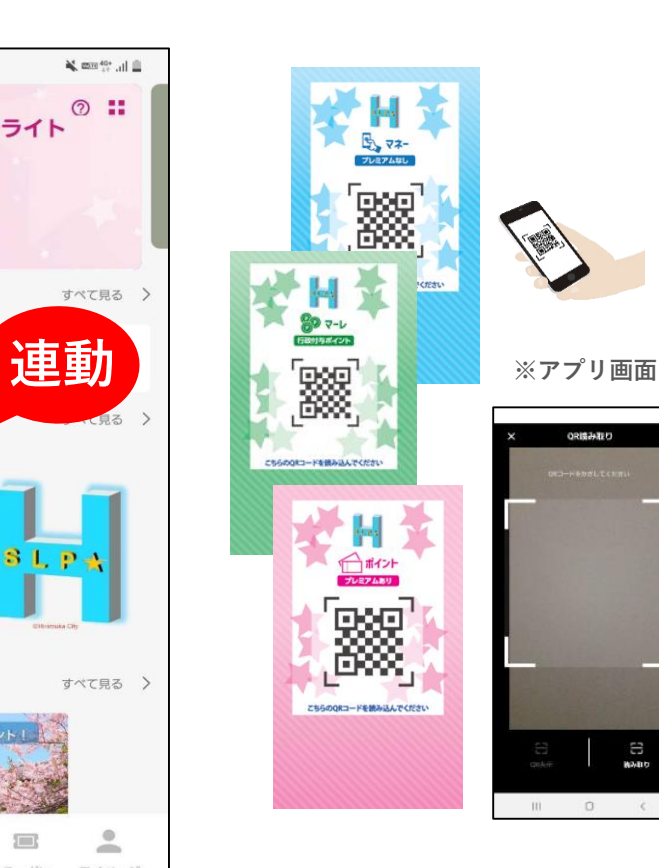

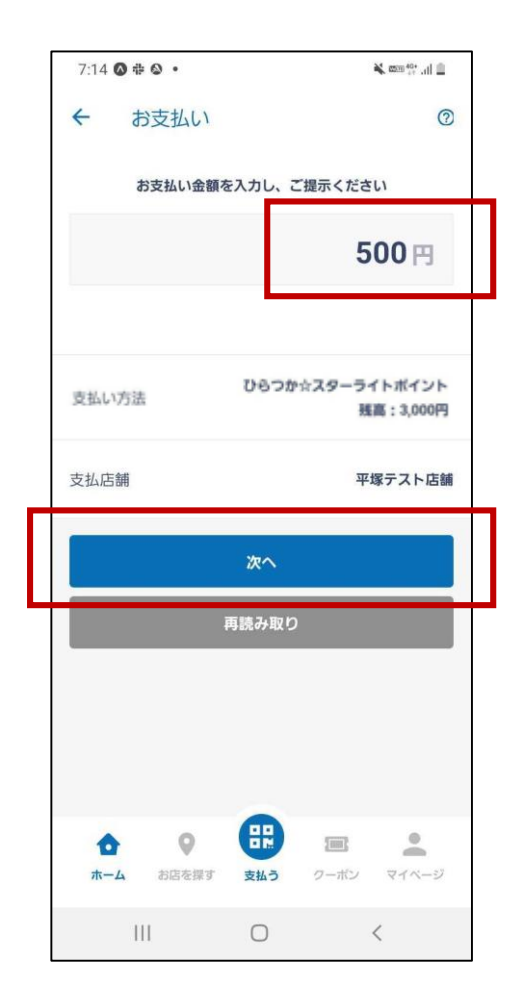

資料内のデザインは検証用の画面となります、実際の画面と異なる 可能性がありますが、使用方法に関しては変わりござません

 $\Xi$ <br>Name

## **2.ユーザー利用方法**

Confidential

**5.お客様と店舗で 内容を確認します。**

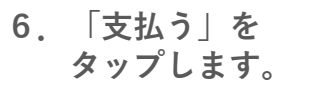

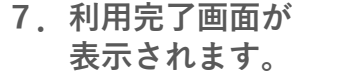

お支払いが完了しました

平塚

平塚テスト店舗

ホームに戻る

e (

支払う

 $\Box$ 

いいえ

はい

 $\bullet$ 

 $\langle$ 

 $\mathbb{R}$  the  $^{40+}$  and  $\mathbb{R}$ 

**8.取引明細が 表示されます。**

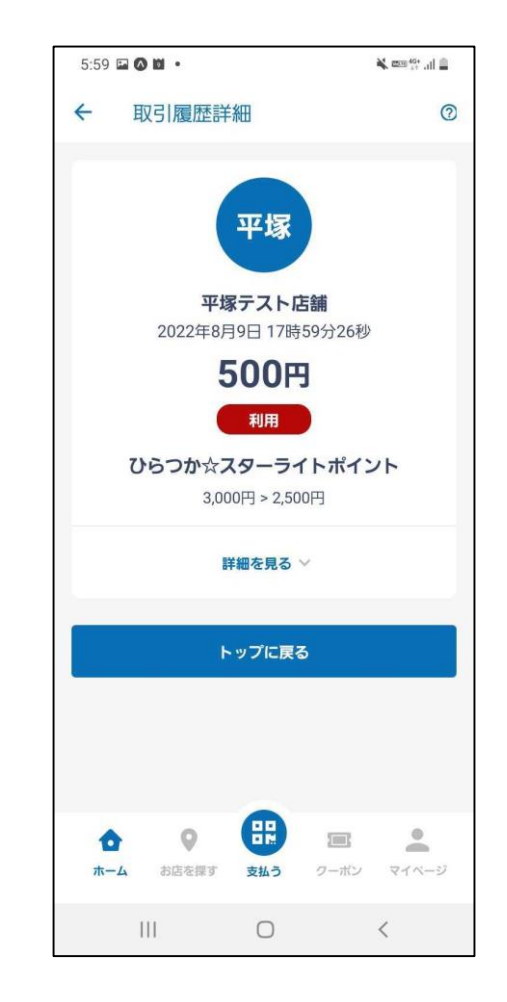

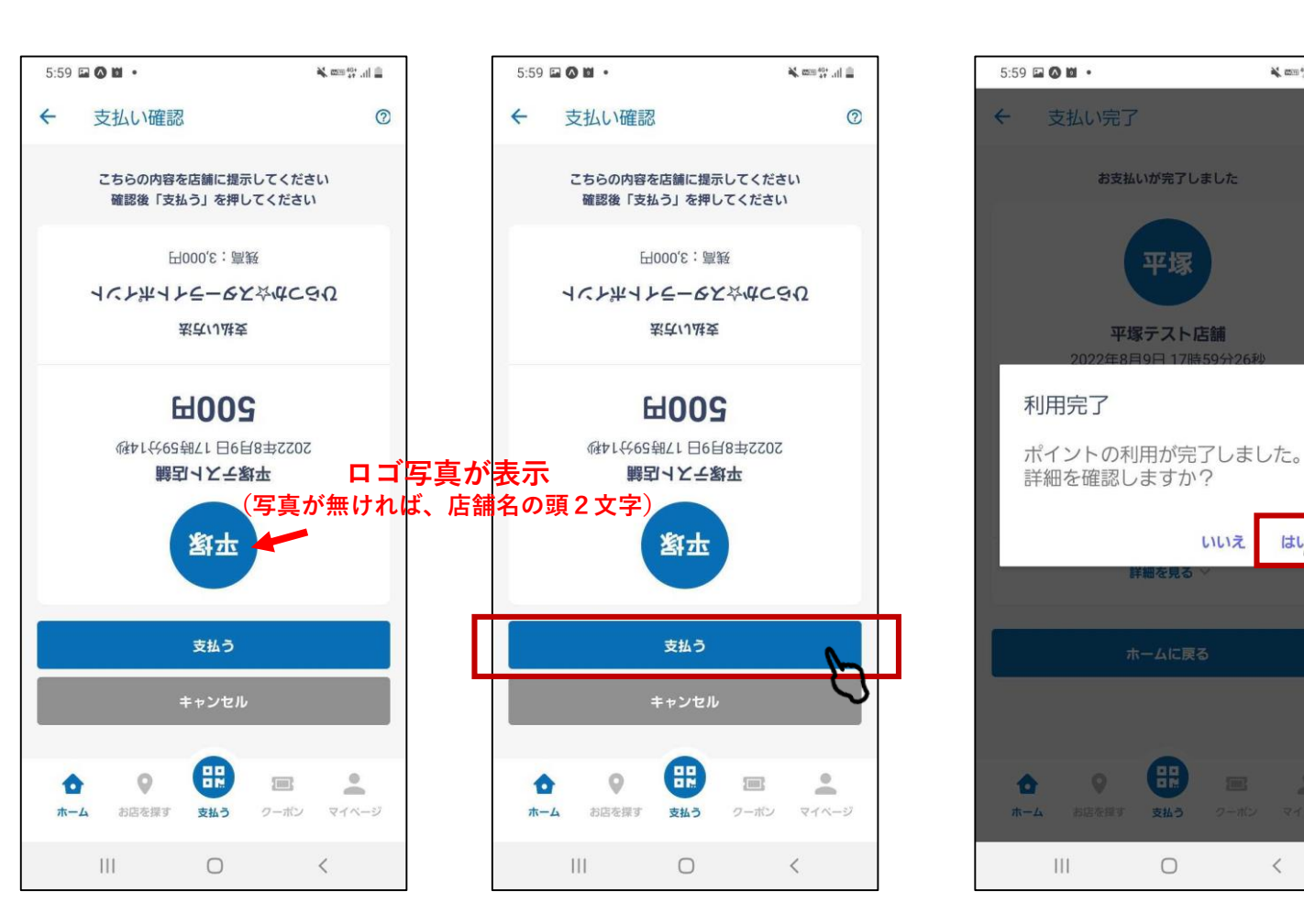

#### **お店の方が見やすいよう画面が逆さになります。 内容を必ず確認してもらってください。**

資料内のデザインは検証用の画面となります、実際の画面と異なる 可能性がありますが、使用方法に関しては変わりござません

#### **3.お知らせ**

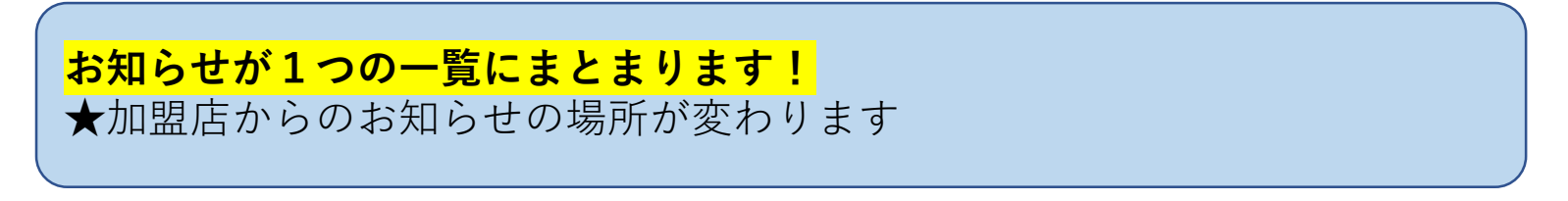

- **「すべて見る」をタップ**
- **1.重要なお知らせの 2.お知らせ一覧リストから 確認したいカテゴリを選択**
- $6:40$  **O E M**  $\cdot$ No man day and dis- $@$   $::$ ひらつか☆スターライト フ ひらつか?<br>- ポイント<br>- 4 2,500 2,500円 有効期限: 2023年1月31日 すべて見る 重要なお知らせ0 2022年8日9日 事務局からの大切なお知らせ すべて見る トップニュース 海開きについて すべて見る > クーポン 88  $\circ$ and in ホーム お店を提す 支払う クーボン マイベージ  $III$  $\bigcirc$  $\langle$

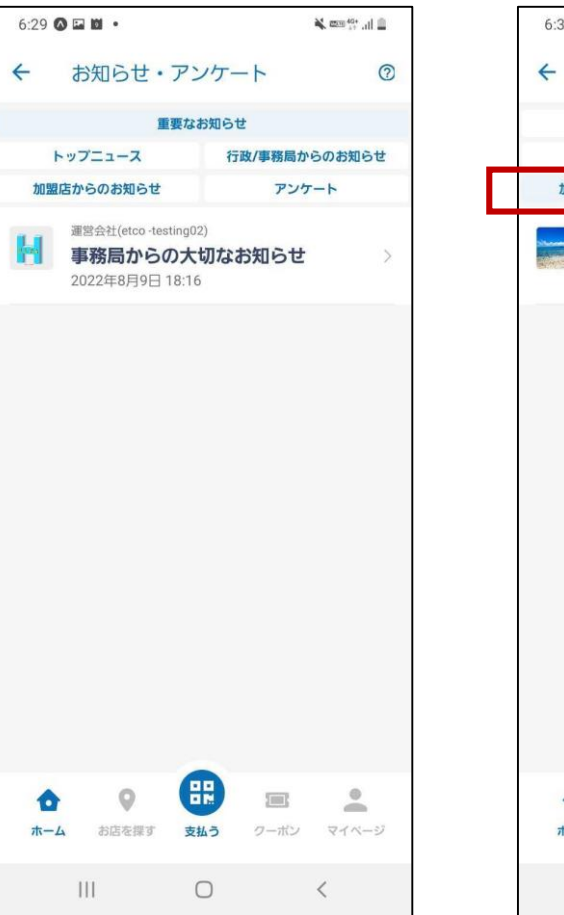

**3.加盟店からのお知らせ は左下**

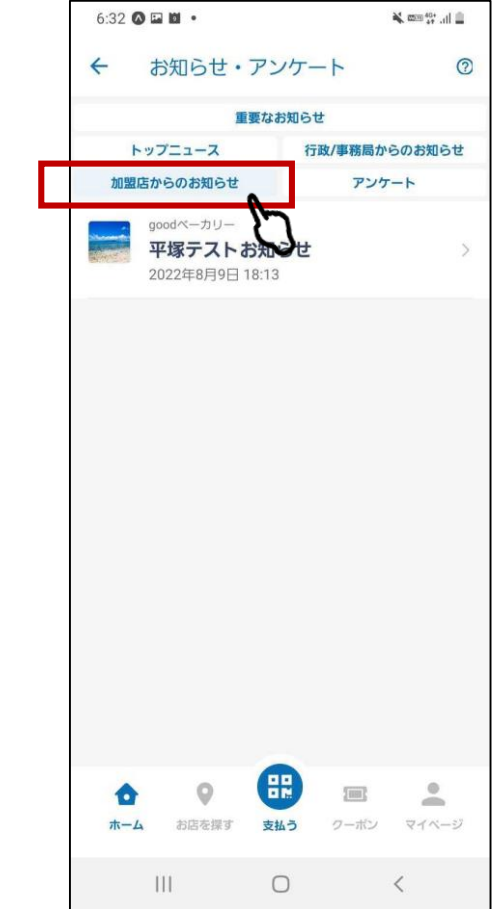

資料内のデザインは検証用の画面となります、実際の画面と異なる 可能性がありますが、使用方法に関しては変わりござません

**4.店舗の検索**

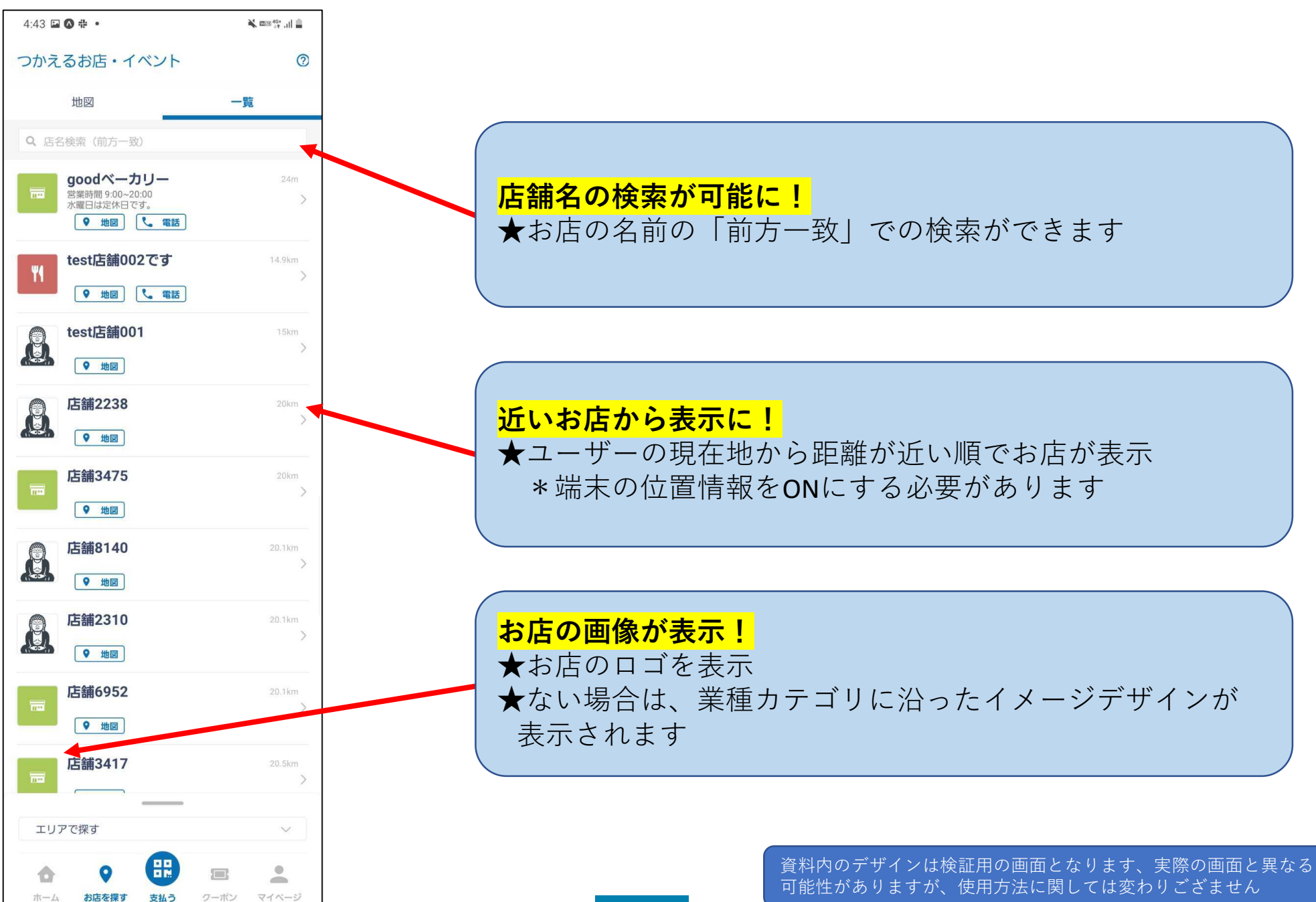

**Confidential** 

## **4.店舗情報の表示**

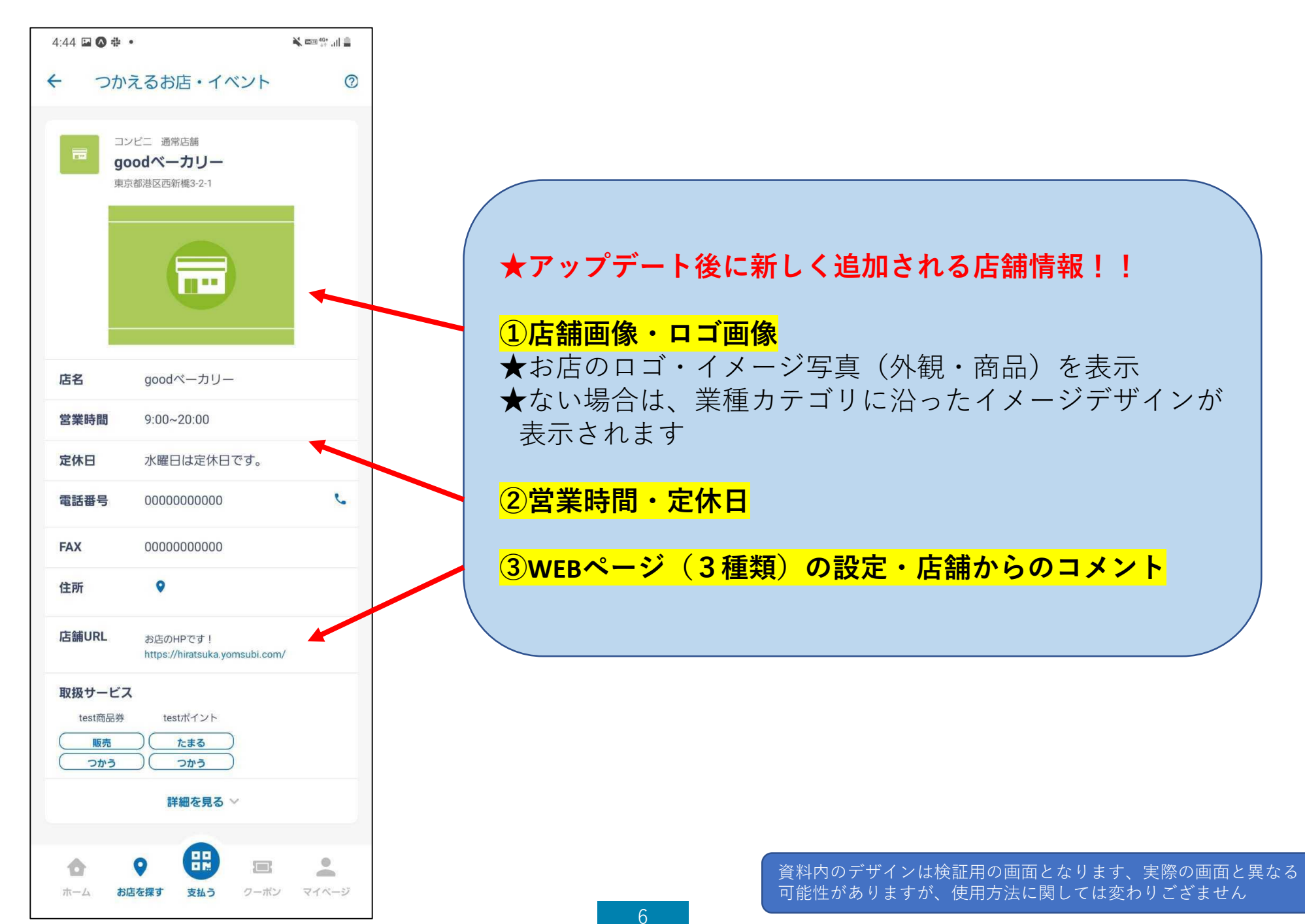